## Find Perfect Attendance

Here are the steps for getting a list of students with perfect attendance in a specific date range.

Click on the word PowerSchool in the upper left hand corner of the screen Click on Special Functions (on left) Click on Search by Grades/Attendance

## **Search By Grades/Attendance**

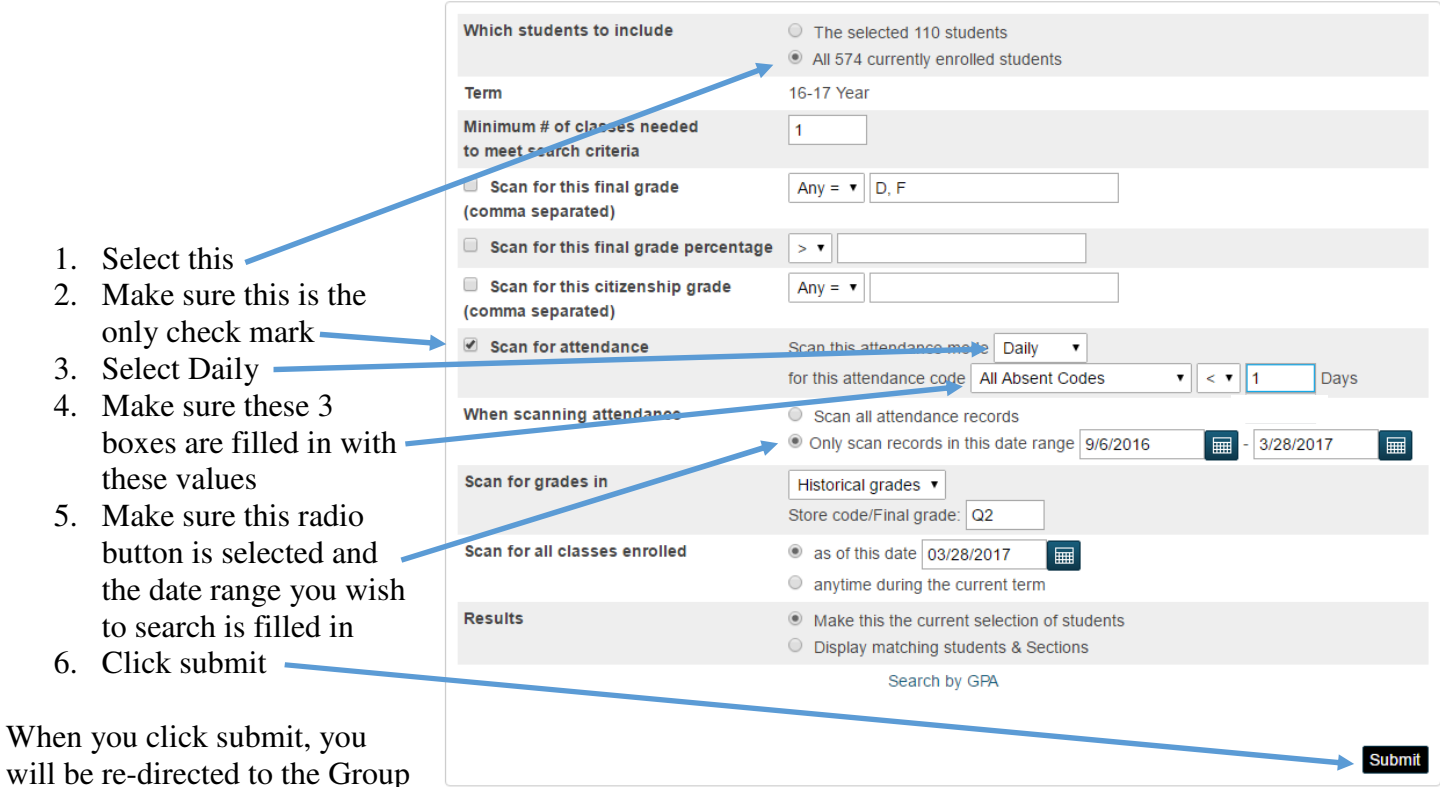

Functions page where you will need to make a decision as to what you want to do with the students that have perfect attendance. You can now print a report, list, or export the students.